## ONLINE PROMOTIONAL CODE REDEMPTION

The following is a guide that will walk you through redeeming your 2 for 1 promotional code from your Virgin Mobile account.

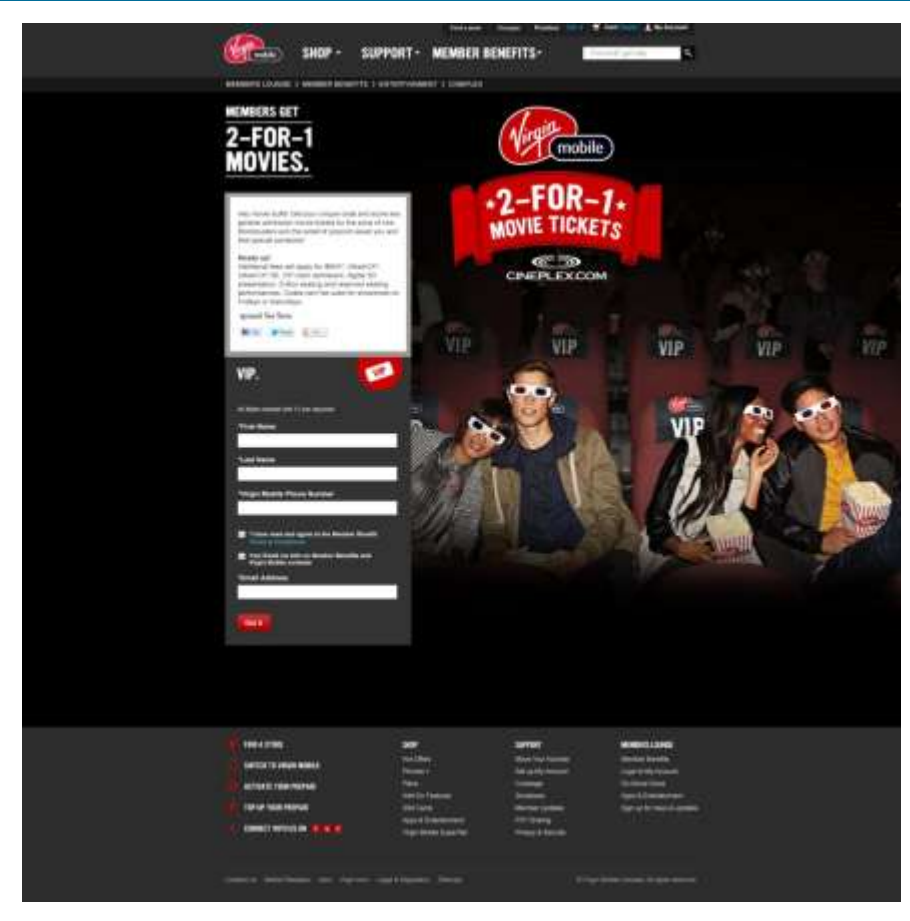

Qualified Virgin Mobile members will be issued a UNIQUE PROMOTIONAL CODE in their Virgin Mobile account.

Please follow the instructions provided in this document.

#### **PLEASE READ YOUR OFFER DETAILS and TERMS CAREFULLY!**

#### STEP 1 – GO TO THE SITE

You may begin the process by visiting<http://www.cineplex.com/virgin> and clicking "Get tickets here".

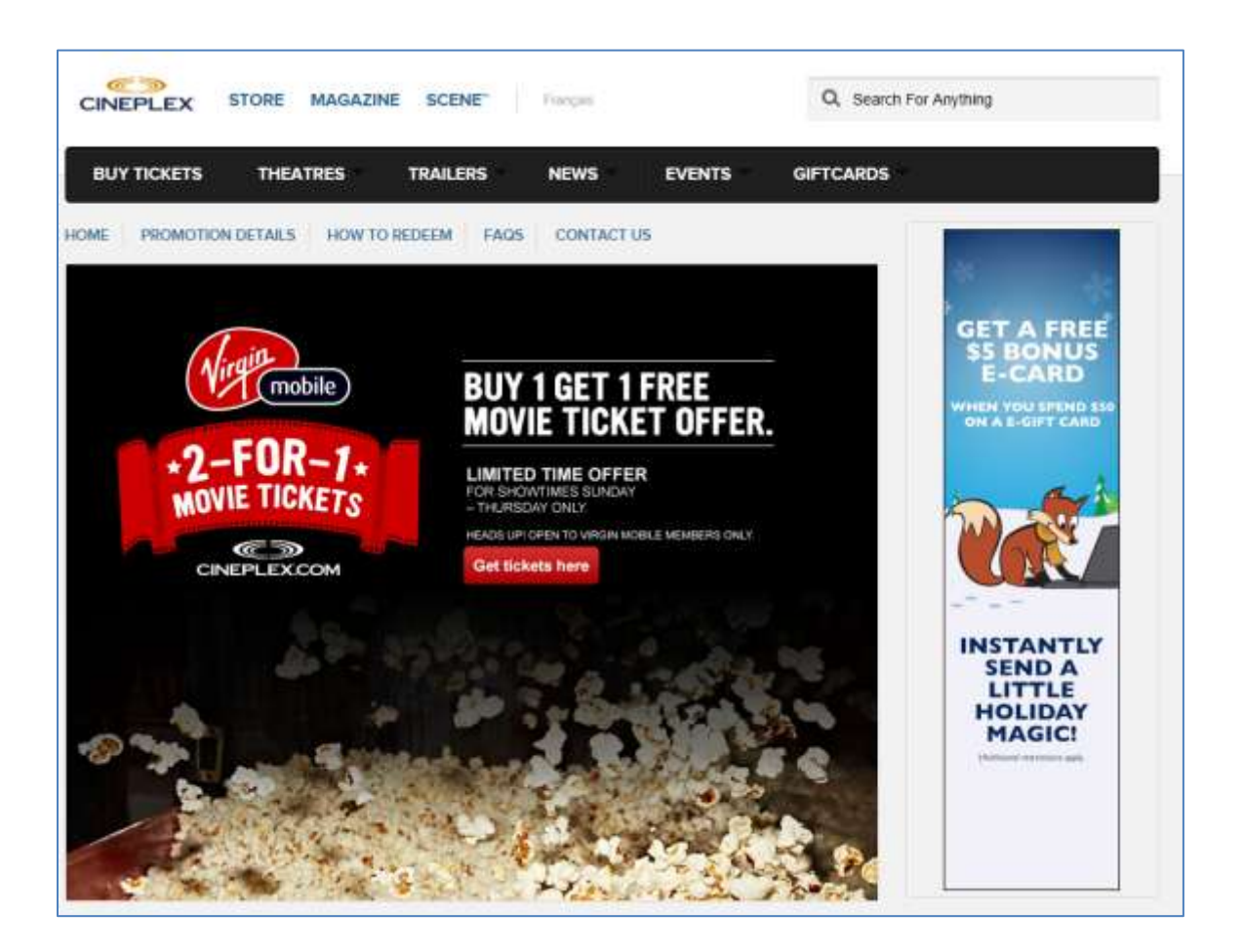

This promotion can only be redeemed online. You will be redirected to Cineplex.com so that you may select your preferred location / showtime.

#### STEP 2 – FIND SHOWTIMES

Click on [FIND SHOWTIMES] to locate your theatre and pick your desired showtime.

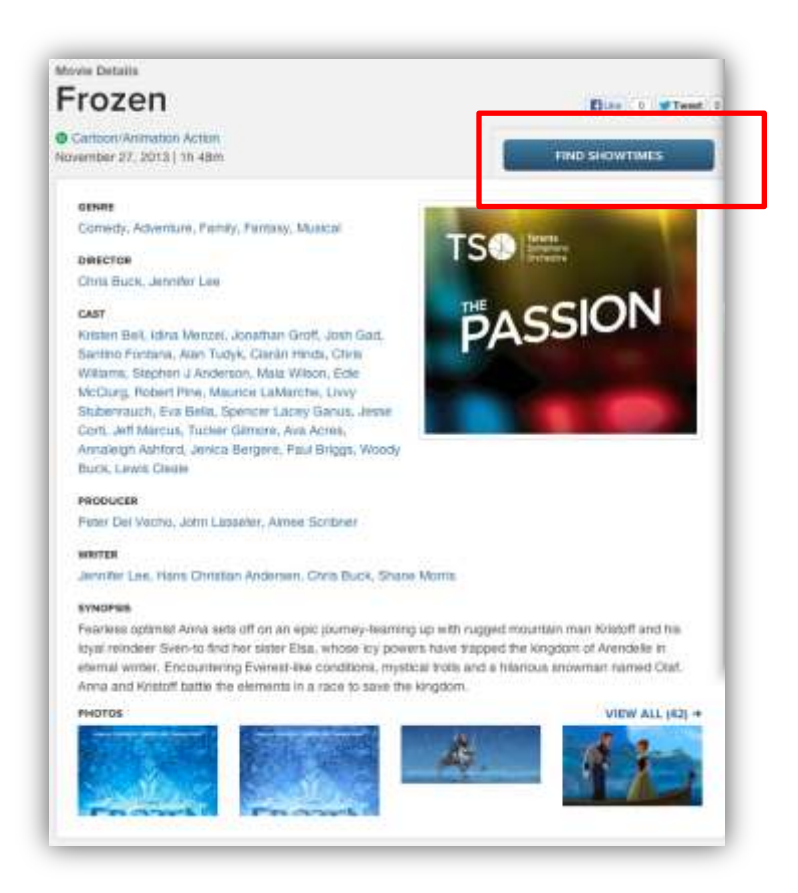

#### STEP 3 – FIND YOUR CITY

Begin typing in your city. A list will begin to populate as you type. Click on the city. Once your city has been selected, click on [**FIND SHOWTIMES**].

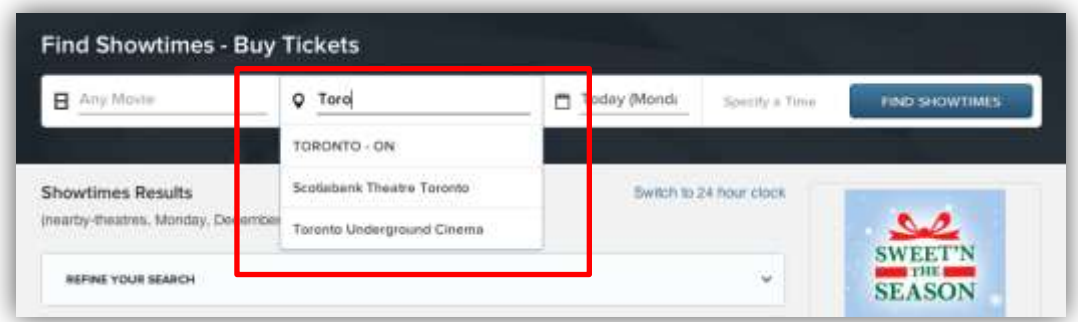

#### STEP 4 – SELECT YOUR PREFERRED THEATRE

Once you have selected your city, you will see a list of nearby theatres. Locate your preferred theatre.

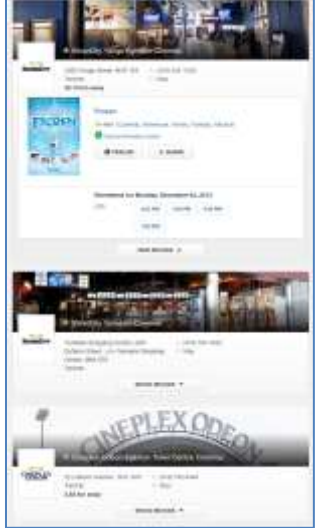

You may change the date you would like to visit by clicking on the drop down menu. Once you have selected your new date, click [FIND SHOWTIMES] to update the list.

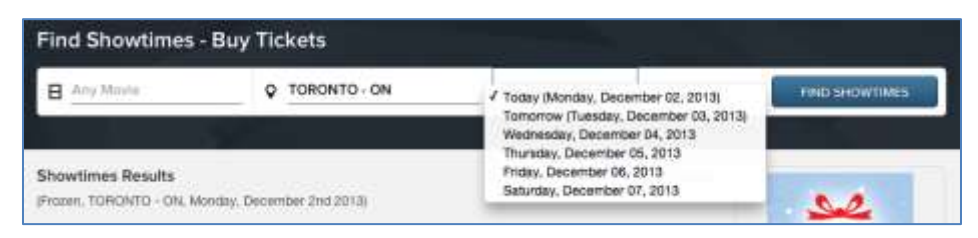

#### STEP 5 – SELECT YOUR PREFERRED SHOWTIME

After you have decided on the date and theatre, select the showtime you would like to attend by clicking on the options that are available. [**i.e.**] 1.30pm / 4:30pm / 7:35pm / 10:45pm. Note you may need to click [SHOW MOVIES] to see the available showtimes.

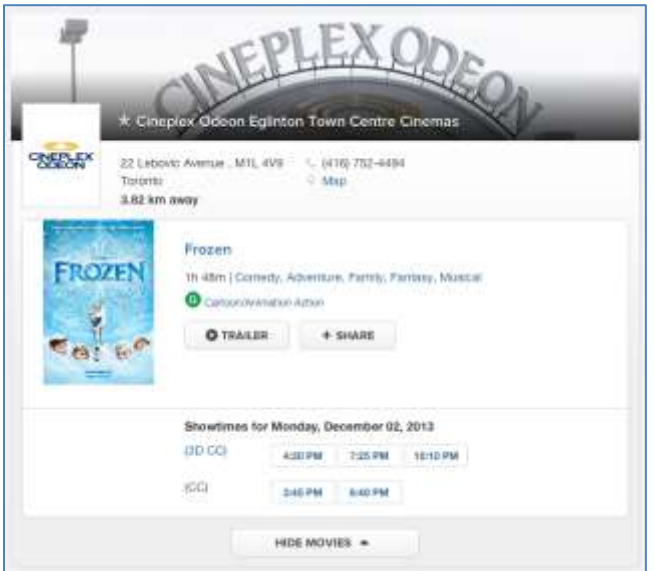

#### STEP 6 – BEGINNING THE PURCHASE PROCESS

You will be prompted to sign into your Cineplex and SCENE account information. If you do not have a Cineplex or SCENE account, please click [**PROCEED**].

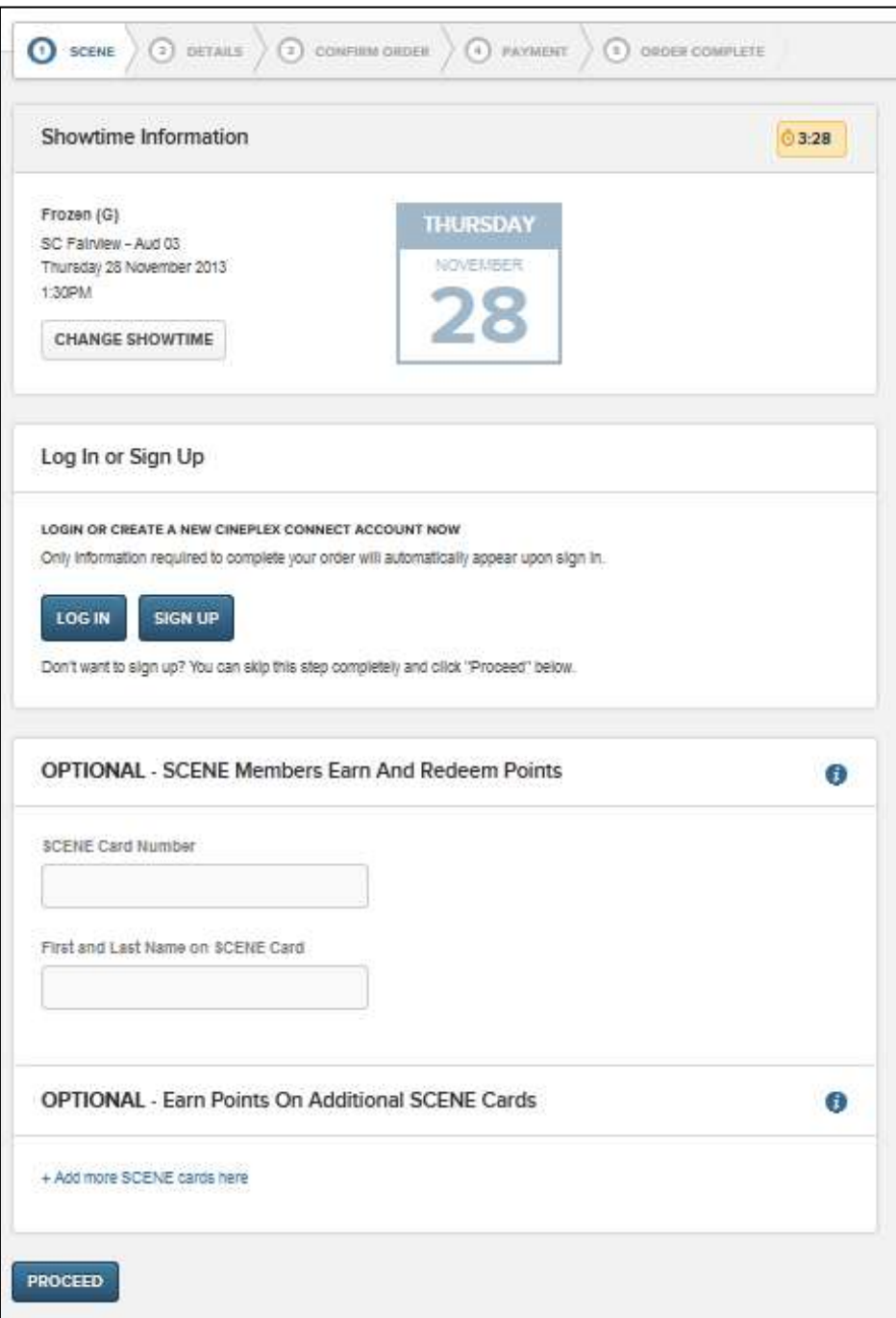

#### STEP 7 – ENTERING IN PROMOTIONAL CODE

Please **enter in your promotional code FIRST.**

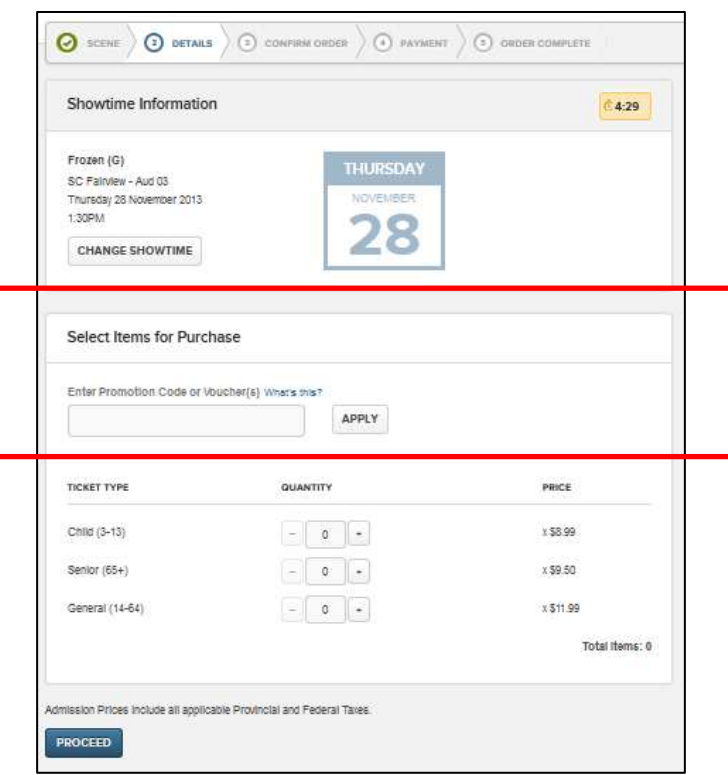

Enter in your unique PROMOTIONAL code and click [**APPLY**]

The page will load and go dim. A box will appear to confirm the redemption you are applying to your order. Click [**CONTINUE**].

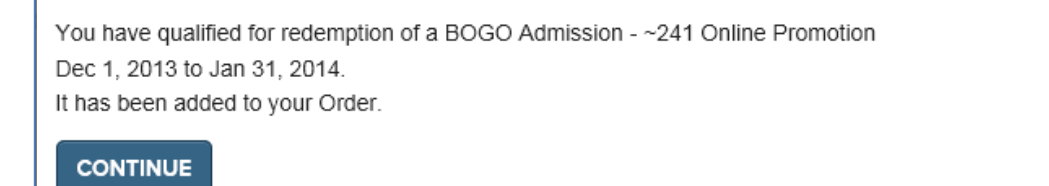

### STEP 8 – SELECTING TICKETS FOR

After entering in your promotional code you will need to select your desired number of tickets for the show under the "Select Items for Purchase" section. As this is a BOGO (Buy One Get One) ticket, you are required to purchase a SCENE Admit or a paid admission ticket in your order. Please select an additional paid admission ticket to qualify for your BOGO redemption.

Once you select your desired number of admission tickets, you will see that the [**TOTAL ITEMS**] at the bottom right corner has changed to reflect the number of tickets you'd like for the show.

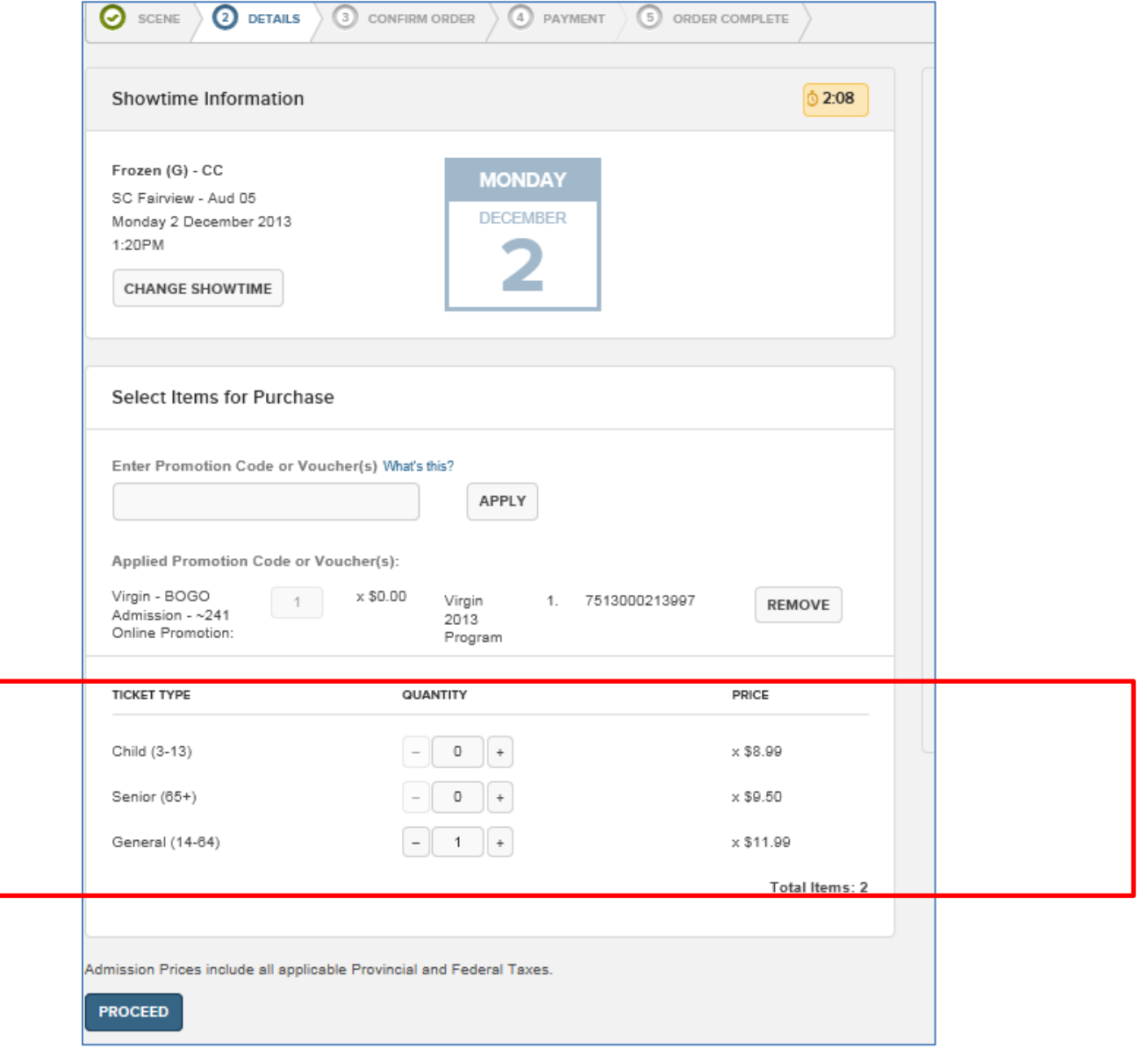

Click [**PROCEED**] and you will be prompted to confirm your purchase.

#### STEP 9 – SUMMARY

An overview of your purchase will appear. You will notice on the TOP LEFT HAND side, there is a summary of the tickets that you ordered.

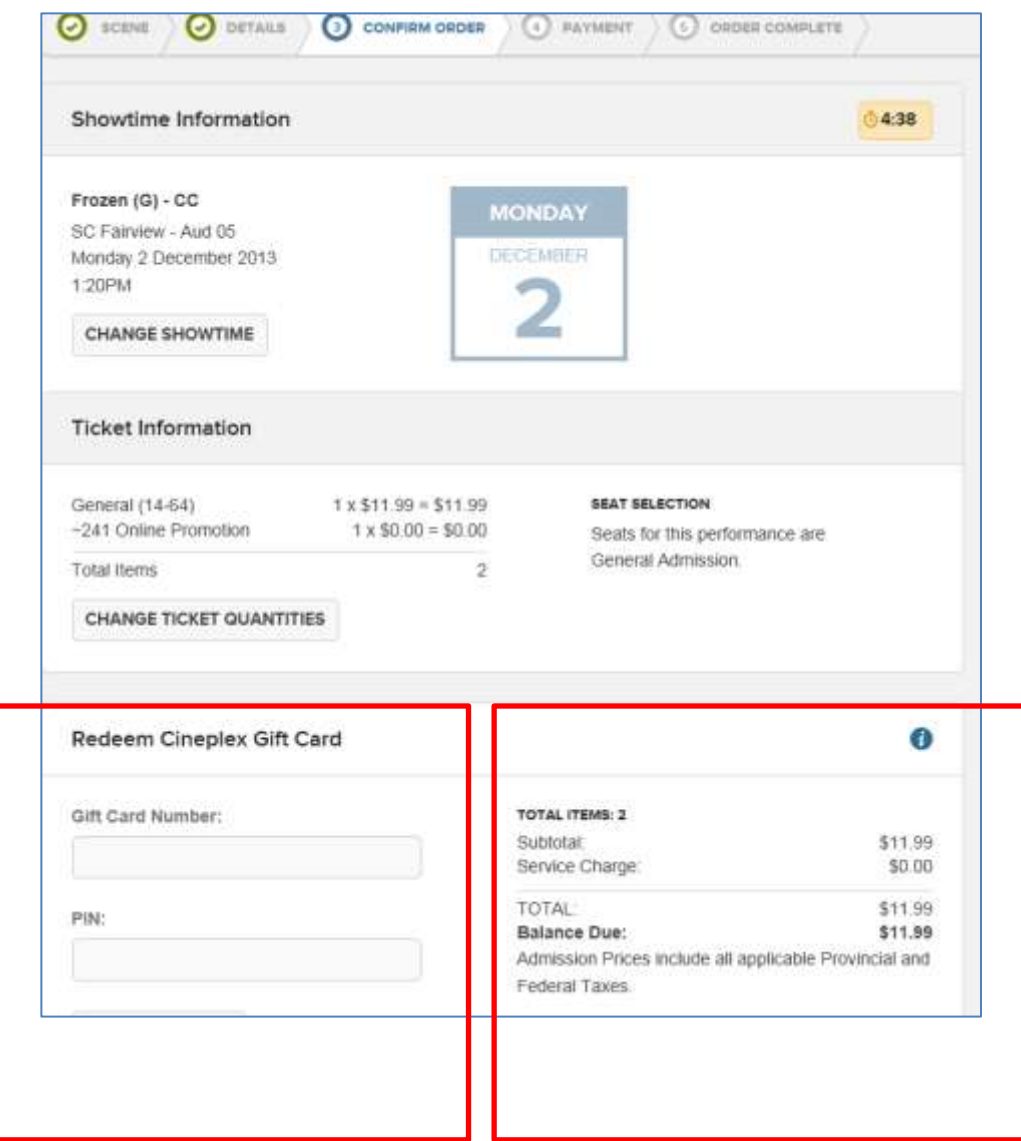

If you have a balance to be paid in the "Balance Due" section, and you are using a Gift Card to pay for your purchase, you can enter the card number to apply amount. If not, you may skip the section.

**\*\*\*NOTE\*\*\* Surcharges for 3D, IMAX, VIP, VIP 3D, UltraAVX, UltraAVX 3D will be applied. (EXAMPLE)** for a 3D film you will notice in the summary section:

General Adm Offer: 1 x \$3.00 = \$3.00

#### STEP 10 – COMPLETING TRANSACTION

To complete your transaction you will need to select a delivery method for your tickets, and complete payment for any charges.

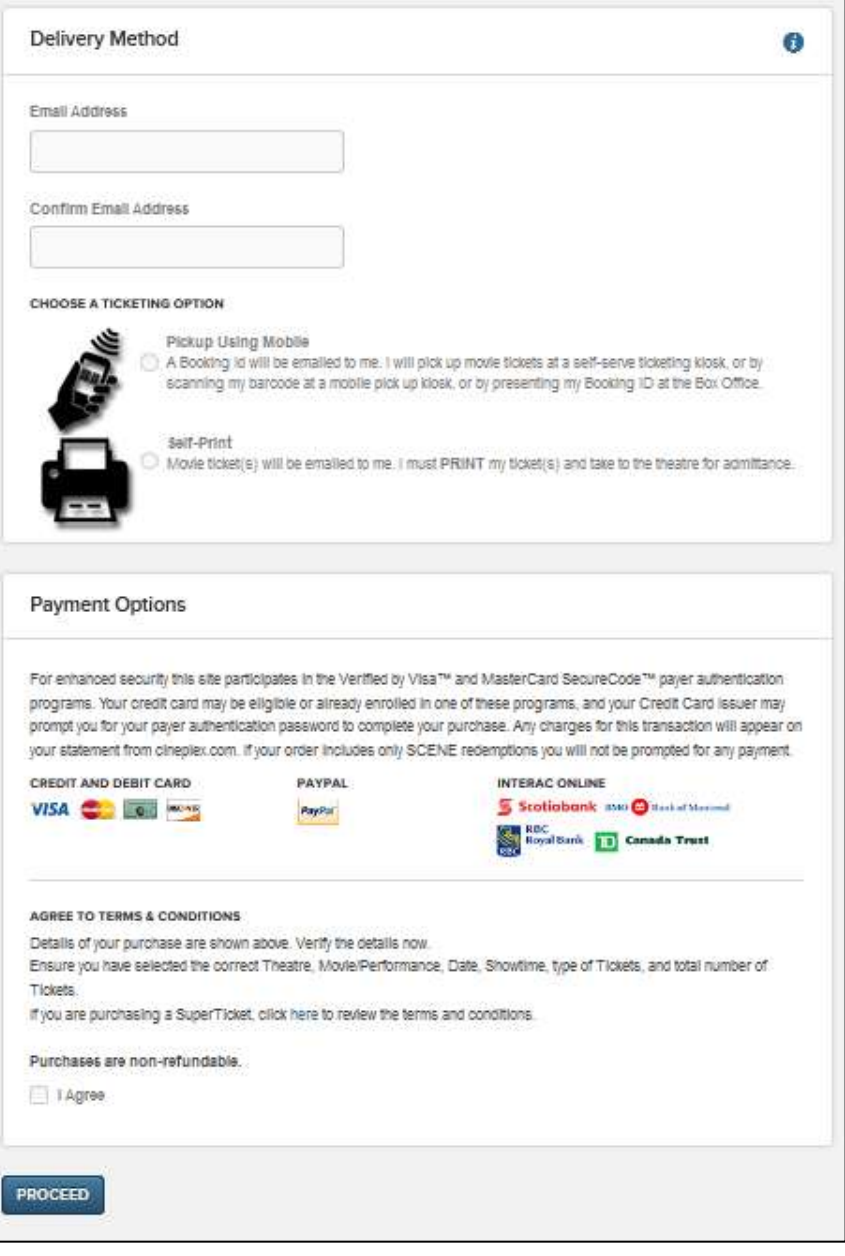

You will need to enter in a Valid Email Address to receive your ticket confirmation.

You will also need to choose how to get your tickets by choosing a ticketing option:

- Pickup Using Mobile You will be sent an e-mail with a Booking ID that you can use to pick up your tickets at the theatre by entering your Booking ID at a self serve ticket kiosk, scanning your Booking ID barcode at a mobile pick up kiosk, or presenting your Booking ID at the Box Office.
- $\bullet$  Self-Print You will be sent an e-mail with your tickets attached, which you must print and take to the theatre.

Agree to the Terms – and click [**PROCEED**] to enter your payment information.

A confirmation page will open, and a confirmation will be sent to the e-mail address provided.

#### STEP 11 – TRANSACTION CONFIRMATIONS

Once you have completed your purchase, you will see a confirmation page and receive an e-mail with a confirmation of your purchase:

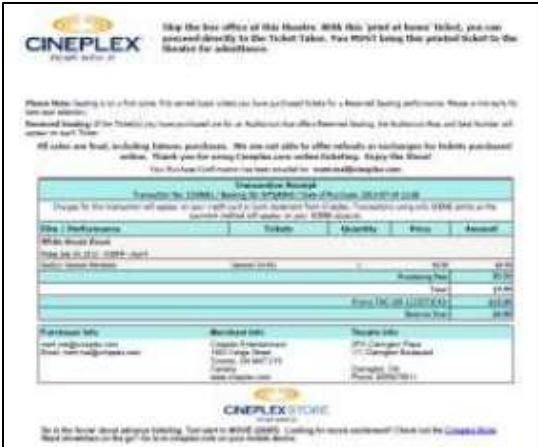

If you chose to print your ticket at home, the tickets for you to print and bring to the theatre will be included:

If you chose to pick up your ticket using mobile, the Booking ID for you to bring to the theatre on your mobile will be included instead of tickets:

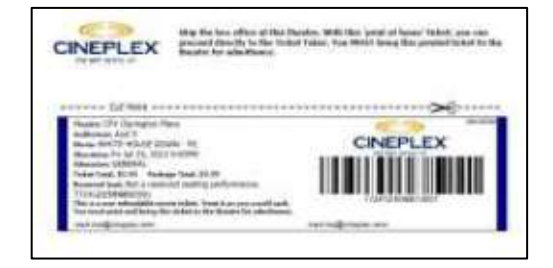

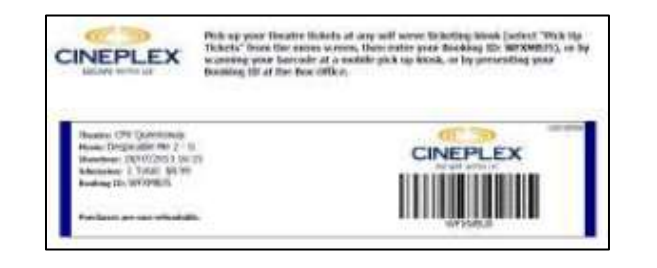

IF YOU EXPERIENCE ANY ISSUES, PLEASE CONTACT CINEPLEX ENTERTAINMENT. PHONE: 1-800-333-0061 option 8 EMAIL: guestservices@cineplex.com

# ENJOY THE SHOW!